# **AUTOMATION**

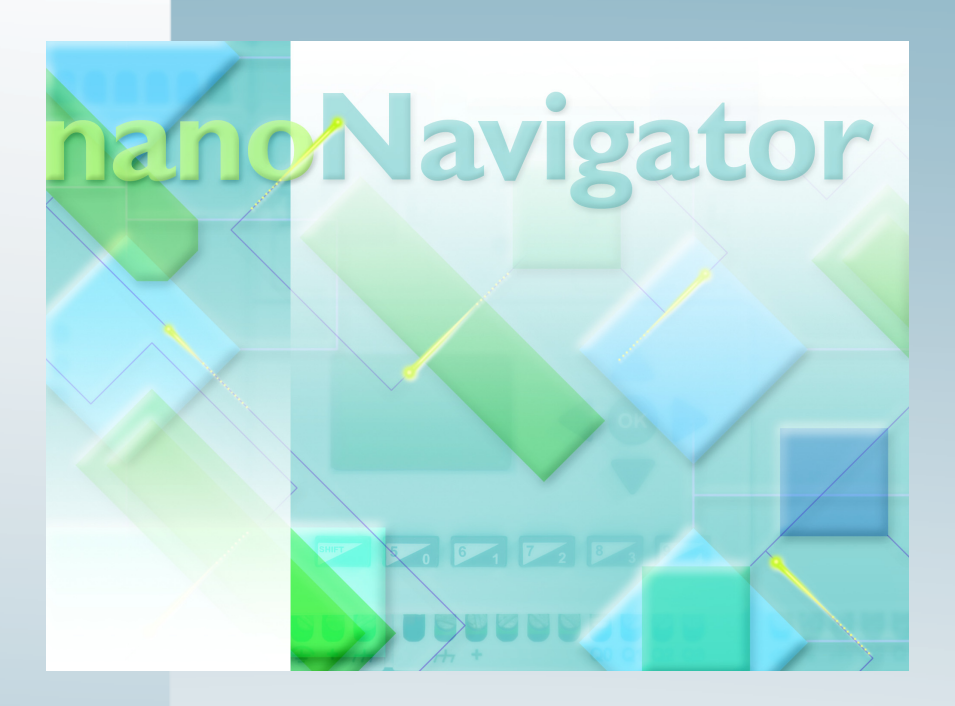

# **Schnelleinstieg UM QS INT nanoLC Artikel-Nr.: 2700035**

Dieser Schnelleinstieg ist gültig für: nanoNavigator und nanoLC

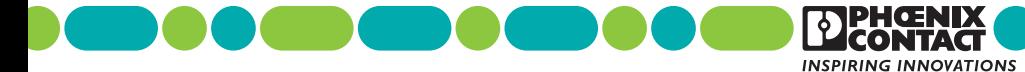

#### **Allgemeine Nutzungsbedingungen für Technische Dokumentation**

Phoenix Contact behält sich das Recht vor, die technische Dokumentation und die in den technischen Dokumentationen beschriebenen Produkte jederzeit ohne Vorankündigung zu ändern, zu korrigieren und/oder zu verbessern, soweit dies dem Anwender zumutbar ist. Dies gilt ebenfalls für Änderungen, die dem technischen Fortschritt dienen.

Der Erhalt von technischer Dokumentation (insbesondere von Datenblättern, Montageanleitungen, Handbüchern etc.) begründet keine weitergehende Informationspflicht von Phoenix Contact über etwaige Änderungen der Produkte und/oder technischer Dokumentation. Anderslautende Vereinbarungen gelten nur, wenn sie ausdrücklich von Phoenix Contact in schriftlicher Form bestätigt sind. Bitte beachten Sie, dass die übergebene Dokumentation ausschließlich eine produktbezogene Dokumentation ist und Sie somit dafür eigenverantwortlich sind, die Eignung und den Einsatzzweck der Produkte in der konkreten Anwendung, insbesondere im Hinblick auf die Befolgung der geltenden Normen und Gesetze, zu überprüfen. Obwohl Phoenix Contact stets mit der notwendigen Sorgfalt darum bemüht ist, dass die Informationen und Inhalte korrekt und auf dem aktuellen Stand der Technik sind, können die Informationen technische Ungenauigkeiten und/oder Druckfehler enthalten. Phoenix Contact gibt keine Garantien in Bezug auf die Genauigkeit und Richtigkeit der Informationen. Sämtliche der technischen Dokumentation zu entnehmenden Informationen werden ohne jegliche ausdrückliche, konkludente oder stillschweigende Garantie erteilt. Sie enthalten keinerlei Beschaffenheitsvereinbarungen, beschreiben keine handelsübliche Qualität und stellen auch keine Eigenschaftszusicherung oder Zusicherung im Hinblick auf die Eignung zu einem bestimmten Zweck dar.

Phoenix Contact übernimmt keine Haftung oder Verantwortung für Fehler oder Auslassungen im Inhalt der technischen Dokumentation (insbesondere Datenblätter, Montageanleitungen, Handbücher etc.).

Die vorstehenden Haftungsbegrenzungen und -ausschlüsse gelten nicht, soweit zwingend gehaftet wird, z. B. nach dem Produkthaftungsgesetz, in Fällen des Vorsatzes, der groben Fahrlässigkeit, wegen der Verletzung des Lebens, des Körpers oder der Gesundheit oder wegen der Verletzung wesentlicher Vertragspflichten. Der Schadensersatzanspruch für die Verletzung wesentlicher Vertragspflichten ist jedoch auf den vertragstypischen, vorhersehbaren Schaden begrenzt, soweit nicht Vorsatz oder grobe Fahrlässigkeit vorliegt oder wegen der Verletzung des Lebens, des Körpers oder der Gesundheit gehaftet wird. Eine Änderung der Beweislast zum Nachteil des Anwenders ist mit dieser Regelung nicht verbunden.

#### **Erklärungen zu den rechtlichen Grundlagen**

Dieses Handbuch ist einschließlich aller darin enthaltenen Abbildungen urheberrechtlich geschützt. Jede Drittverwendung dieses Handbuchs ist verboten. Die Reproduktion, Übersetzung und öffentliche Zugänglichmachung sowie die elektronische und fotografische Archivierung und Veränderung bedarf der schriftlichen Genehmigung der Firma Phoenix Contact. Zuwiderhandlungen verpflichten zu Schadenersatz.

Alle Rechte für den Fall der Patenterteilung oder Gebrauchsmustereintragung sind Phoenix Contact vorbehalten. Fremdprodukte werden stets ohne Vermerk auf Patentrechte genannt. Die Existenz solcher Rechte ist daher nicht auszuschließen.

#### **nanoLC**

#### **Erklärungen zu den verwendeten Symbolen und Signalwörtern**

Die folgenden Symbole weisen Sie auf Gefahren hin, die zu Sachschäden führen können oder stehen vor Tipps.

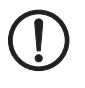

#### **ACHTUNG**

Dieses Symbol und der dazugehörige Text warnen vor Handlungen, die einen Schaden oder eine Fehlfunktion des Gerätes, der Geräteumgebung oder der Hard- bzw. Software zur Folge haben können.

# Ť

Dieses Symbol und der dazugehörige Text vermitteln zusätzliche Informationen, wie z. B. Tipps und Ratschläge für den effizienten Geräteeinsatz oder die Software-Optimierung. Es wird ebenso eingesetzt, um Sie auf weiterführende Informationsquellen (wie Handbücher oder Datenblätter) hinzuweisen.

#### **Ländervertretungen**

Bei Problemen, die Sie mit Hilfe dieser Dokumentation nicht lösen können, wenden Sie sich bitte an Ihre jeweilige Ländervertretung.

Die Adresse erfahren Sie unter [www.phoenixcontact.com.](http://www.phoenixcontact.com)

PHOENIX CONTACT GmbH & Co. KG Flachsmarkstraße 8 32825 Blomberg DEUTSCHLAND Telefon +49 - (0) 52 35 - 3-00 Telefax +49 - (0) 52 35 - 3-4 12 00

## **Inhaltsverzeichnis**

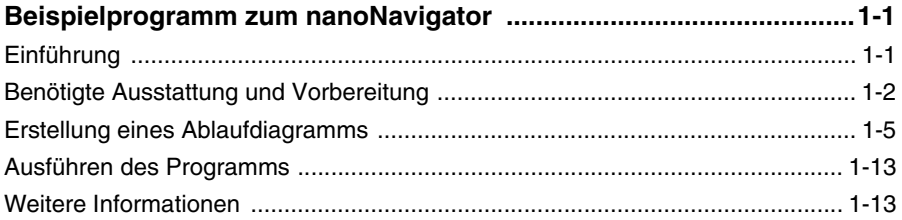

# **1 Beispielprogramm zum nanoNavigator**

# **1.1 Einführung**

Willkommen beim Schnelleinstieg zum nanoLine Controller. Dieses Dokument führt Sie anhand einer einfachen Beispielanwendung durch die Konfiguration des nanoLine Controller (nanoLC). Das Starter Kit (Artikel-Nr. 2701399) enthält alle benötigten Komponenten für diese und viele weitere Anwendungen.

Die Beispielanwendung in [Abbildung 1-1](#page-4-0) zeigt einen Wassertank mit einem Ventil, das den Zufluss zum Tank reguliert. Der Wasserabfluss erfolgt über ein separates Rohr. Der nanoLC misst über einen Sensor den Wasserstand im Tank und öffnet oder schließt ein Ventil, um diesen konstant zu halten.

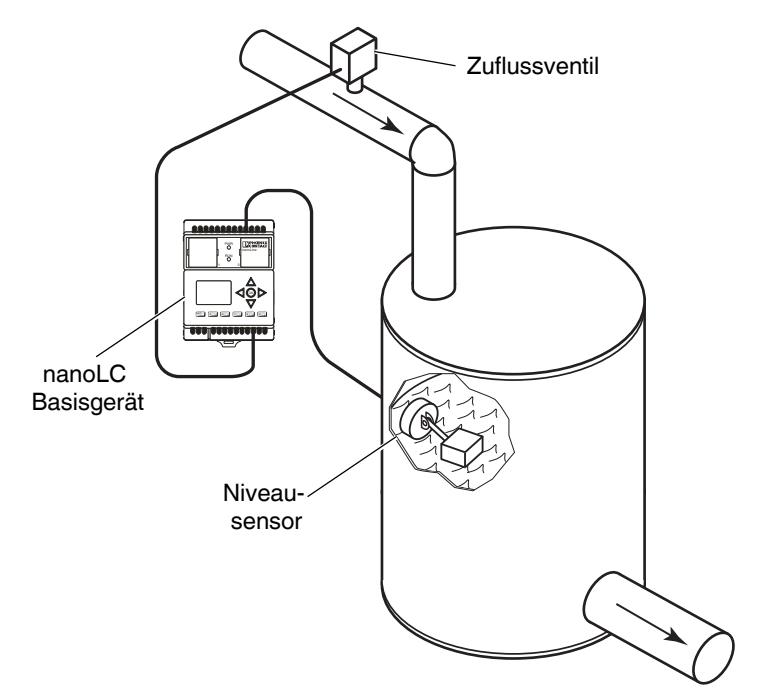

<span id="page-4-0"></span>Abbildung 1-1 Beispielanwendung zum nanoLC

Im vorliegenden Beispiel wird einer der roten Schalter (Eingang) des nanoLC Starter Kits dazu verwendet, einen Sensor im Wassertank zu simulieren. Steht der Schalter auf ON, ist der vorgegebene Wasserstand im Tank vorhanden, das Ventil muss geschlossen werden. Steht der Schalter auf OFF, ist der vorgegebene Wasserstand

#### **nanoLC**

im Tank unterschritten. Das Ventil muss geöffnet werden, um den Zufluss zum Tank zu ermöglichen. Eine LED-Anzeige am Ausgang simuliert das Ventil im geöffneten (ON) oder geschlossenen Zustand (OFF). Das Bediengerät des nanoLC zeigt den Status des Ventils an (ON oder OFF). [Abbildung 1-2](#page-5-0) zeigt den logischen Aufbau des Programms.

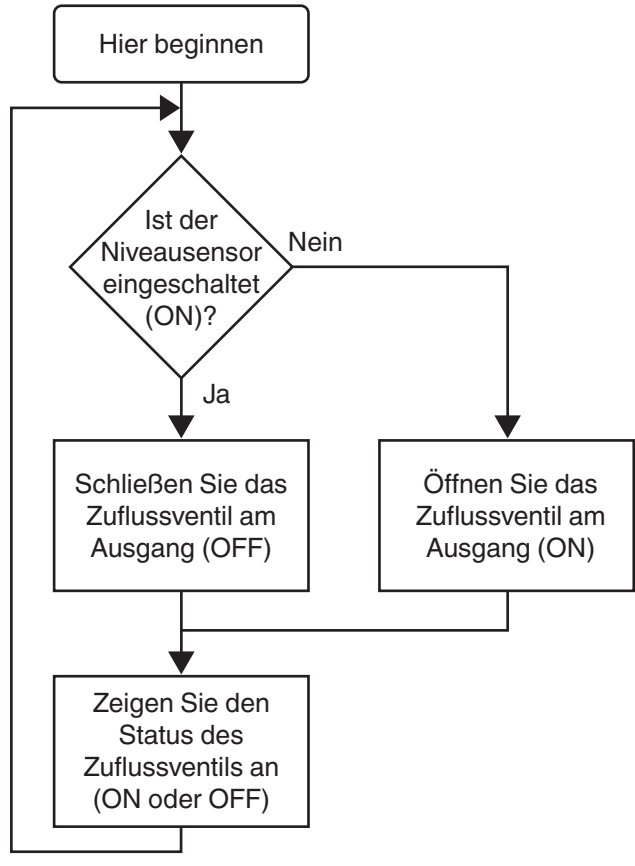

<span id="page-5-0"></span>Abbildung 1-2 Programmaufbau

# **1.2 Benötigte Ausstattung und Vorbereitung**

Zur Bearbeitung des Schnelleinstieg-Beispiels benötigen Sie Folgendes:

- nanoLine Starter Kit
- 24 V -Gleichstromquelle zur Spannungsversorgung des nanoLC
- PC mit dem
	- Betriebssystem Microsoft® Windows XP® (SP2) oder Windows Vista®
	- Verfügbare USB-Schnittstelle

## **1.2.1 Installation der Hardware**

1. Entfernen Sie die Leereinsätze vom Basisgerät und installieren Sie das nanoLC-Bediengerät und das USB-Modul.

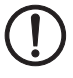

#### **ANMERKUNG:**

Installieren Sie die nanoNavigator-Software, bevor Sie das USB-Kabel mit dem PC verbinden. In einem der folgenden Abschnitte dieses Dokuments finden Sie Hinweise zur Installation.

- 2. Verbinden Sie den Schalter-Simulator (Eingang) und den LED-Simulator (Ausgang) wie in [Abbildung 1-3](#page-6-0) gezeigt mit den Klemmen des nanoLC.
- 3. Verbinden Sie die 24 V -Gleichstromquelle wie in [Abbildung 1-3](#page-6-0) gezeigt mit dem nanoLC und den Simulatormodulen.

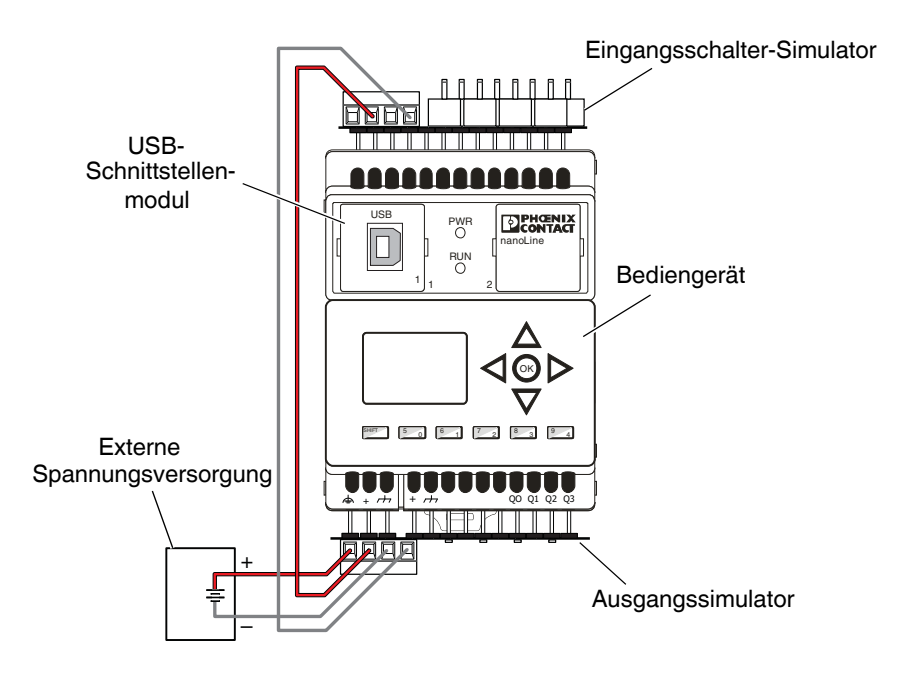

<span id="page-6-0"></span>Abbildung 1-3 nanoLC-Anschlüsse

4. Nachdem alle Anschlüsse miteinander verbunden sind, können Sie das Basisgerät an das Stromnetz anschließen. Die nanoLC Power-LED sollte nun leuchten, das Bediengerät sollte Statusinformationen zum nanoLC anzeigen. Die grünen Power-LEDs der Eingangs- und Ausgangssimulatoren sollten ebenfalls leuchten.

#### **1.2.2 Softwareinstallation und Anschluss an den Controller**

- 1. Legen Sie die nanoNavigator-CD ein und folgen Sie der Installationsanleitung auf dem Bildschirm.
- 2. Verbinden Sie den PC über das USB-Kabel mit dem nanoLC.
- 3. Klicken Sie auf die Schaltfläche "Start... Alle Programme... Phoenix Contact... nanoNavigator", um das "nanoNavigator Startup"-Fenster zu öffnen [\(Abbildung 1-4](#page-7-0)).

Beim ersten Start von nanoNavigator sind bis zu 10 Sekunden Verzögerung  $\mathbf i$ durch den Start von .NET möglich. nanoNavigator sollte während dieser Zeit nicht erneut gestartet werden.

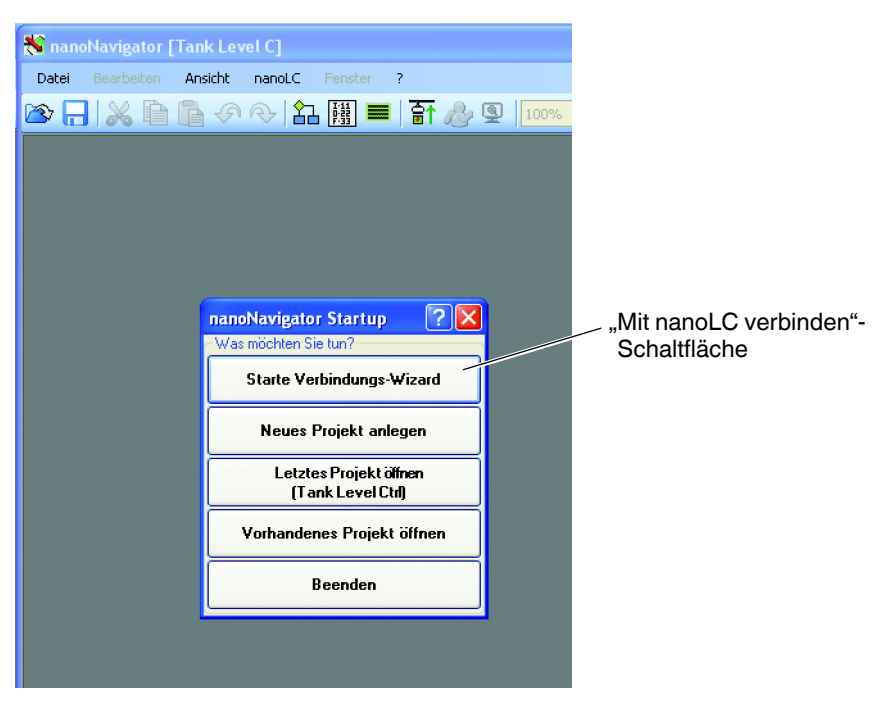

Abbildung 1-4 Startfenster von nanoNavigator

<span id="page-7-0"></span>4. Klicken Sie auf die Schaltfläche "Mit nanoLC verbinden".

Während nanoNavigator mit dem nanoLC verbunden wird, wird der nanoLC-Verbindungsassistent [\(Abbildung 1-5\)](#page-8-0) angezeigt.

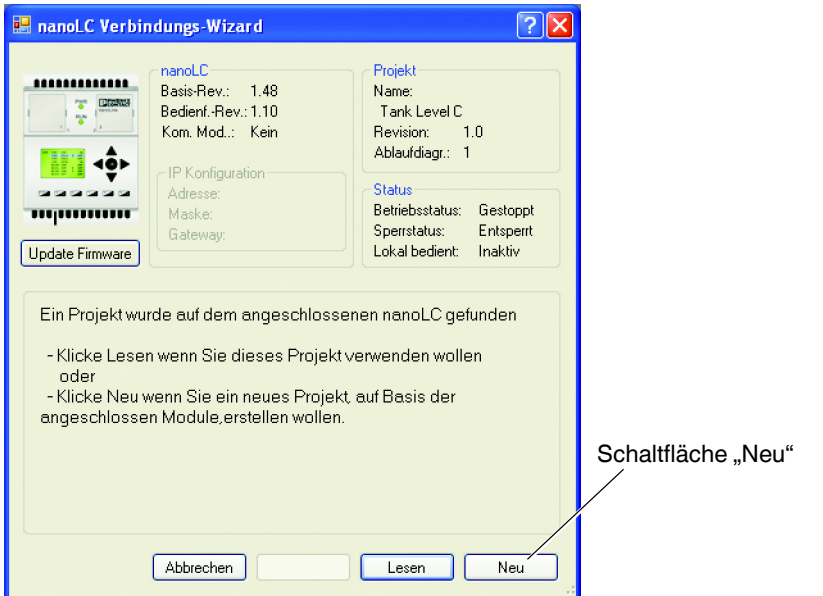

<span id="page-8-0"></span>Abbildung 1-5 nanoLC-Verbindungsassistent

Sollte die Verbindung mit dem nanoLC nicht automatisch hergestellt werden, klicken Sie auf die Schaltfläche "Port" und wählen Sie den richtigen Port aus, z. B. COM1. Klicken Sie danach auf "Weiter", um die Verbindung herzustellen. Die Schaltfläche "Port" wird erst angezeigt, nachdem ein Controller gefunden wurde.

5. Klicken Sie auf die Schaltfläche "Neu", um ein neues Projekt zu starten.

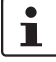

ı

Wenn Sie auf die Schaltfläche "Neu" klicken, während der nanoLine-Controller angeschlossen ist, ermittelt nanoNavigator die Hardwarekonfiguration des nanoLC. Ein weiteres Setup des nanoLC ist nicht erforderlich.

Ist kein nanoLC angeschlossen, muss die Controllerkonfiguration manuell ausgewählt werden. Im nanoNavigator-Anwenderhandbuch finden Sie weitere Informationen hierzu.

# **1.3 Erstellung eines Ablaufdiagramms**

Die folgenden Schritte führen Sie in die Erstellung von Ablaufdiagrammen mit der nanoNavigator-Software ein. Das Ablaufdiagramm reguliert den Wasserstand im Tank und zeigt den Status des Ventils an (siehe grafische Darstellung der Anwendung in [Abbildung 1-1](#page-4-0)).

## **1.3.1 Zelle A1 – Entscheidungsblock**

Zunächst bestimmt der nanoLC den Wasserstand im Tank und "entscheidet", ob das Zuflussventil geöffnet oder geschlossen werden muss. Dies geschieht mithilfe eines Entscheidungsblocks und eines an Eingang I0 angeschlossenen Sensors (in unserer Beispielanwendung ein Schalter an Eingang I0).

- 1. Klicken Sie auf der Menüleiste auf das Symbol "Entscheidung".
- 2. Setzen Sie mit der Maus den Cursor in die Zelle A1. (Die Form des Cursors ändert sich.) Drücken Sie die Maustaste, um einen Entscheidungsblock in die Zelle zu setzen.

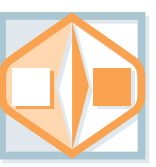

3. Mit einem Doppelklick auf den Entscheidungsblock in Zelle A1 öffnen Sie die Dialogbox "Entscheidungsblock".

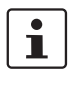

Die einzelnen Konfigurationsdialogboxen können auch mit einem Rechtsklick auf den Block und anschließende Auswahl der Option "Konfiguration" geöffnet werden.

4. Geben Sie wie in [Abbildung 1-6](#page-9-0) gezeigt Daten in die einzelnen Felder der Dialogbox ein. Klicken Sie nach der Eingabe auf "OK".

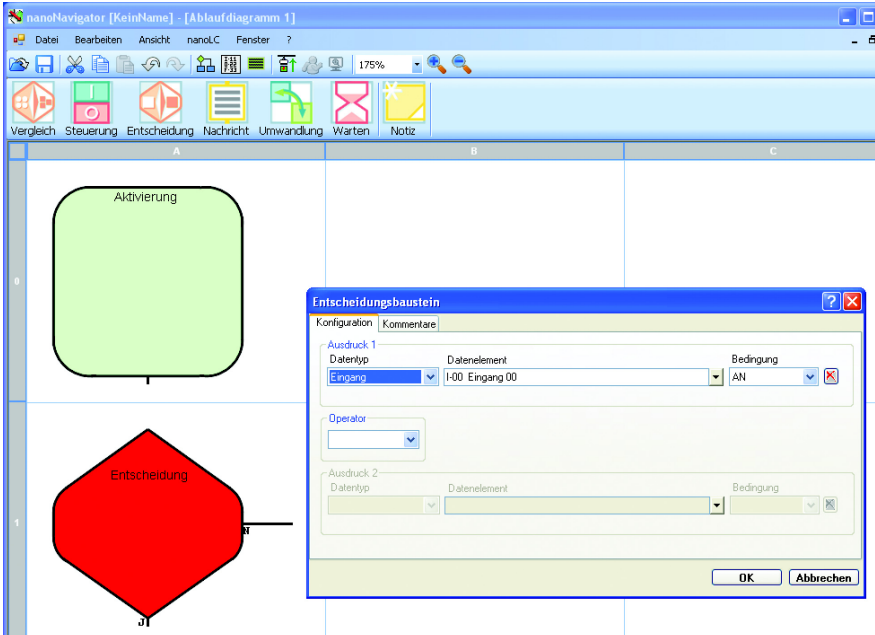

<span id="page-9-0"></span>Abbildung 1-6 Dialogbox "Entscheidungsblock" für Zelle A1

## **1.3.2 Zelle A2 – Steuerungsblock**

Der Entscheidungsblock stellt die Frage "Steht EINGANG 0 auf ON?" Bei der Antwort "Ja" schließt der nanoLC das Zuflussventil für den Wassertank. Dies geschieht mithilfe eines Steuerungsblocks. Bitte beachten: Jede mögliche Antwort auf die Frage erfordert einen separaten Steuerungsblock.

Steuerungsblock öffnen:

- 1. Klicken Sie auf der Menüleiste auf das Symbol "Steuerung", um es auszuwählen.
- 2. Setzen Sie mit der Maus den Cursor in die Zelle A2. (Die Form des Cursors ändert sich.) Drücken Sie die Maustaste, um einen Steuerungsblock in die Zelle zu setzen.

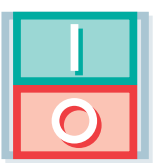

- 3. Mit einem Doppelklick auf den Steuerungsblock in Zelle A2 öffnen Sie die Dialogbox "Steuerungsblock".
- 4. Geben Sie wie in [Abbildung 1-7](#page-10-0) gezeigt Daten in die einzelnen Felder der Dialogbox ein. Klicken Sie nach der Eingabe auf "OK".

<span id="page-10-0"></span>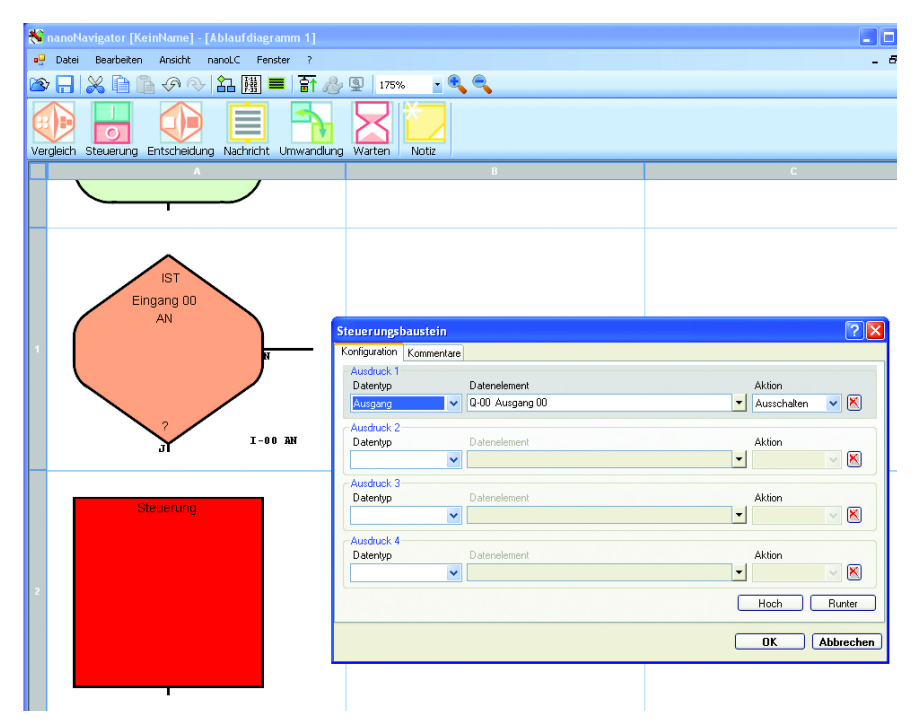

Abbildung 1-7 Dialogbox "Steuerungsblock" für Zelle A2

### **1.3.3 Zelle B2 – Steuerungsblock**

Der Entscheidungsblock stellt die Frage "Steht EINGANG 0 auf ON?" Bei der Antwort "Nein" öffnet der nanoLC das Zuflussventil für den Wassertank. Dies geschieht mithilfe eines Steuerungsblocks. Bitte beachten: Jede mögliche Antwort auf die Frage erfordert einen separaten Steuerungsblock.

Steuerungsblock öffnen:

- 1. Klicken Sie auf der Menüleiste auf das Symbol "Steuerung", um es auszuwählen.
- 2. Setzen Sie mit der Maus den Cursor in die Zelle B2. (Die Form des Cursors ändert sich.) Drücken Sie die Maustaste, um einen Steuerungsblock in die Zelle zu setzen.
- 3. Mit einem Doppelklick auf den Steuerungsblock in Zelle B2 öffnen Sie die Dialogbox "Steuerungsblock".
- 4. Geben Sie wie in [Abbildung 1-8](#page-11-0) gezeigt Daten in die einzelnen Felder der Dialogbox ein. Klicken Sie nach der Eingabe auf "OK".

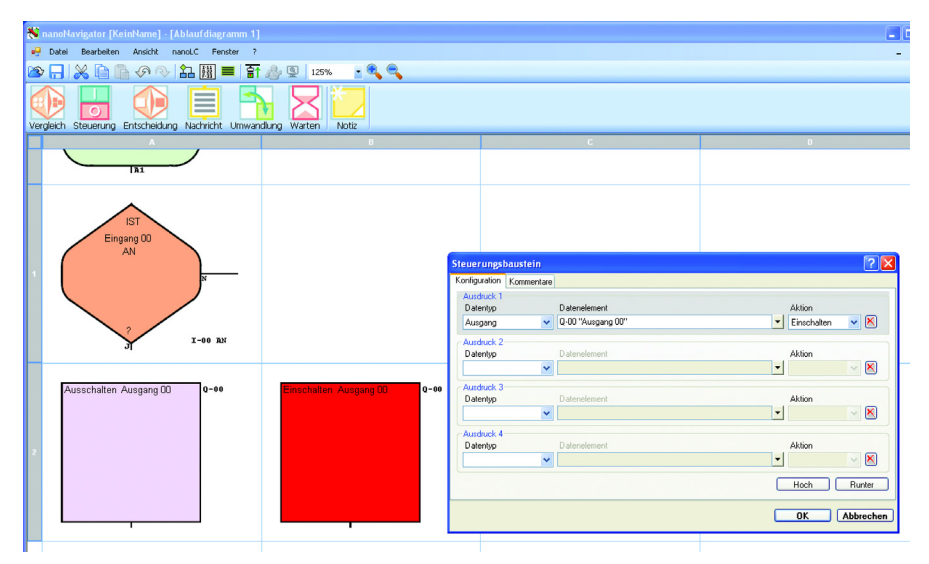

<span id="page-11-0"></span>Abbildung 1-8 Dialogbox "Steuerungsblock" für Zelle B2

## **1.3.4 Meldung für das Bediengerät**

Das nanoLC-Bediengerät zeigt mit den Meldungen ON oder OFF den Status des Zuflussventils an. Hierzu wird eine Meldung erstellt und im Ablaufdiagramm als Meldungsblock an der gewünschten Stelle platziert.

- 1. Klicken Sie auf "Ansicht...Meldungen", um den Meldungs-Editor zu öffnen. Der Editor erstellt Meldungen mit 4 Zeilen und 20 Zeichen pro Zeile.
- 2. Wählen Sie im Dropdownmenü "Aktuelle Meldung" die Option "MI-00, Meldung 00 anzeigen" (siehe [Abbildung 1-9\)](#page-12-0). Dies ist die Meldungsbezeichnung 1.
- 3. Klicken Sie auf das gewünschte Zeichenfeld (Zeile 2, Feld 4) und geben Sie den Text "Zuflussventil ist" als Meldungsinhalt ein @.
- 4. So fügen Sie ein Datenfeld ein, etwa den Status des Ausgangs Q0 (Q-00) aus unserem Beispiel:
	- a) Klicken Sie auf das gewünschte Zeichenfeld (Zeile 3, Feld 7) am gewünschten Ort, hier dem ersten Zeichen von "Q-00" <sup>3</sup>.
	- b) Wählen Sie im Dropdownmenü "Typ" die Option "Ausgänge"  $\bullet$ .
	- c) Wählen Sie im Dropdownmenü "Datenelement" die Option "Q-00 Ausgang  $00^{\circ}$   $\bullet$ .
	- d) Klicken Sie auf die Schaltfläche "Einfügen" <sup>6</sup>.
- 5. Klicken Sie auf "Speichern" 2 und danach auf "Schließen" 3.

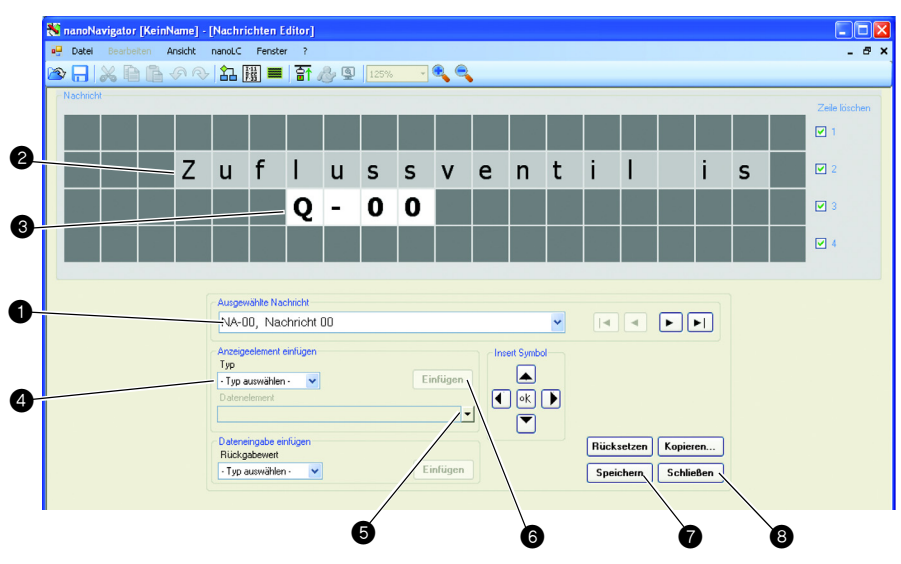

<span id="page-12-0"></span>Abbildung 1-9 Meldungs-Editor

## **1.3.5 Zelle A3 – Meldungsblock**

Nachdem die Meldung erstellt wurde, muss sie im Ablaufdiagramm an die richtige Stelle gesetzt werden.

- 1. Klicken Sie auf der Menüleiste auf das Symbol "Meldung".
- 2. Setzen Sie mit der Maus den Cursor in die Zelle A3. (Die Form des Cursors ändert sich.) Drücken Sie die Maustaste, um einen Meldungsblock in die Zelle zu setzen.

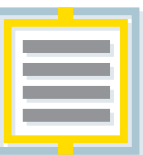

- 3. Mit einem Doppelklick auf den Meldungsblock in Zelle B2 öffnen Sie die Dialogbox "Meldungsblock".
- 4. Geben Sie wie in [Abbildung 1-10](#page-13-0) gezeigt Daten in die einzelnen Felder der Dialogbox ein. Klicken Sie nach der Eingabe auf "OK".

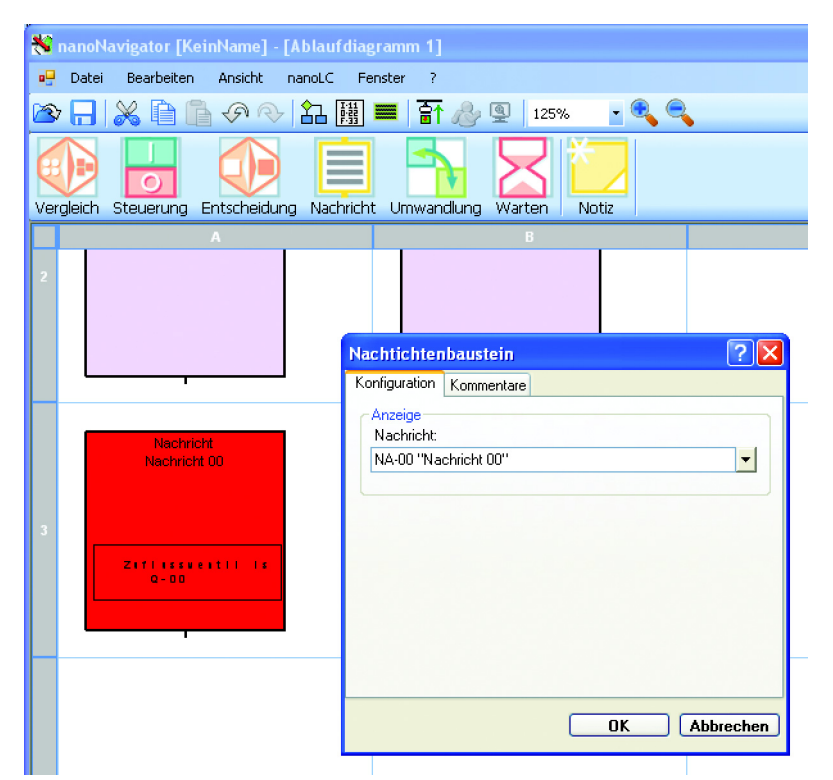

<span id="page-13-0"></span>Abbildung 1-10 Dialogbox "Meldungsblock" für Zelle A3

## **1.3.6 Verbinden der Blöcke**

Um das Ablaufdiagramm fertig zu stellen, müssen noch die Verbindungslinien eingefügt werden.

1. Bewegen Sie den Cursor auf den Verbindungspunkt von Zelle A0 und klicken Sie einmal. Eine Farbveränderung zeigt die richtige Cursorposition an [\(Abbildung 1-11](#page-14-0)).

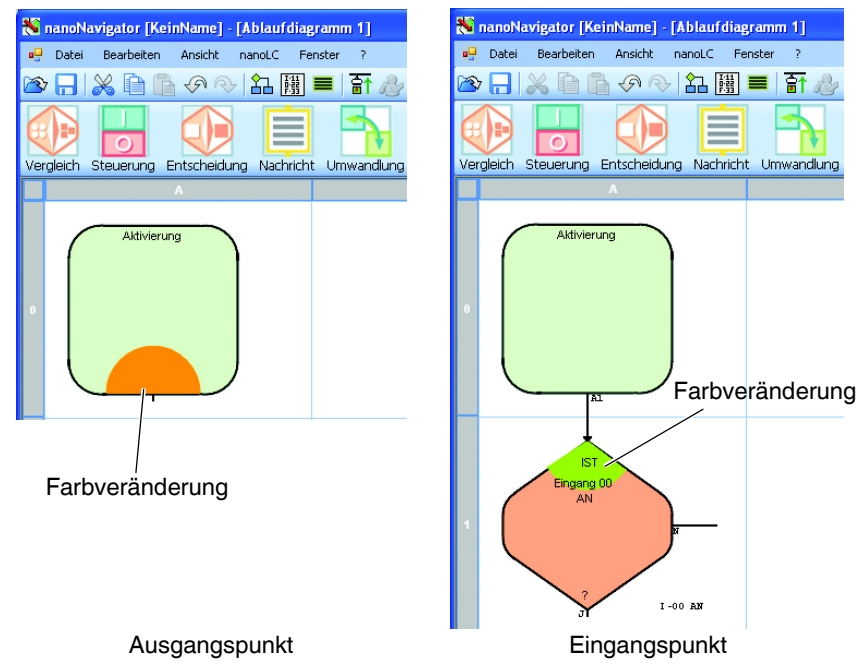

<span id="page-14-0"></span>Abbildung 1-11 Ausgangs- und Eingangspunkt

Verbindungslinien werden richtungsabhängig erstellt. Klicken Sie immer zunächst auf den Ausgangspunkt eines Blocks (unten oder rechts), danach auf den Eingangspunkt des anderen.

- 2. Bewegen Sie den Cursor auf den Verbindungspunkt von Zelle A1 und klicken Sie einmal. Die Farbveränderung zeigt die richtige Position an ([Abbildung 1-11](#page-14-0)). Die Zellen A0 und A1 sind nun verbunden.
- 3. Verbinden Sie nun die übrigen Zellen wie folgt:
	- A1 (Ja) mit A2
	- A1 (Nein) mit B2
	- A2 mit A3
	- B2 mit A3
- 4. Verbinden Sie den Ausgangspunkt der Zelle A3 mit dem Eingangspunkt von A1. Das Ablaufdiagramm sollte nun aussehen wie in [Abbildung 1-12.](#page-15-0)

т

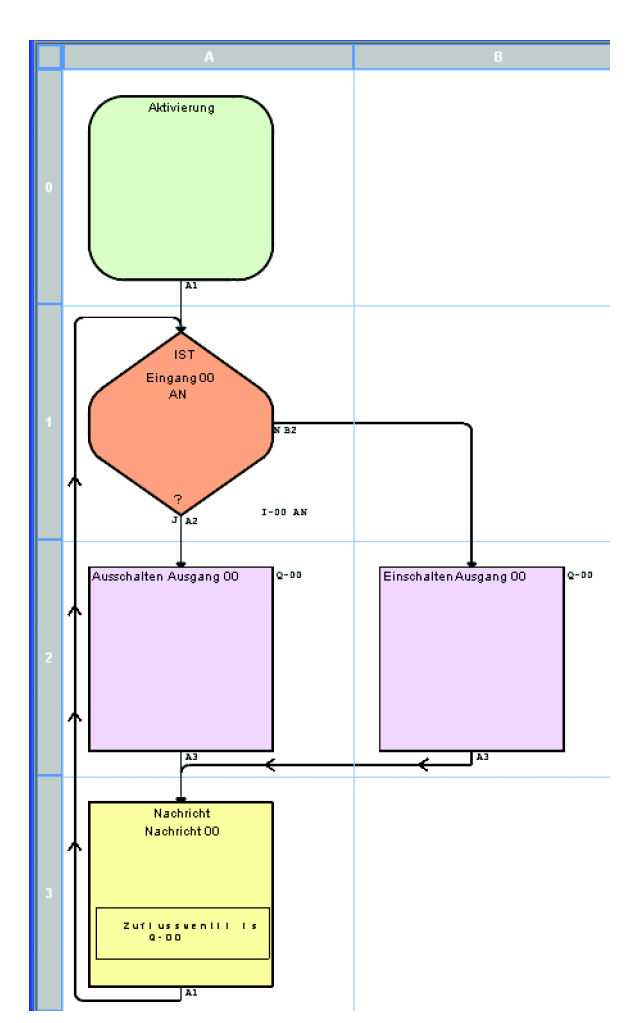

<span id="page-15-0"></span>Abbildung 1-12 Fertiges Ablaufdiagramm

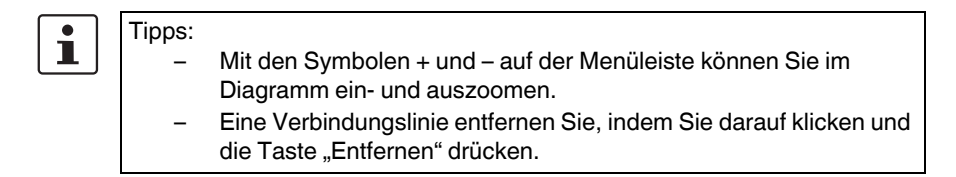

# **1.4 Ausführen des Programms**

Um das Programm auf dem nanoLC auszuführen, muss es auf den Controller geladen werden. Während des Downloads werden mehrere Dialogboxen angezeigt, die ihre Aktionen bestätigen oder Hinweise geben. Folgen Sie bitte diesen Hinweisen.

Start:

- 1. Verwenden Sie das Menü "Datei ... Projekt speichern", um Ihr Projekt zu speichern.
- 2. Verwenden Sie das Menü "nanoLC... Verbinden", um die Verbindung zum nanoLC herzustellen.
- 3. Das Projekt wird nun auf Fehler geprüft. Werden Fehler gefunden, wird in einem Popupfenster eine Fehlermeldung angezeigt. Ein zweites Fenster mit Projektinformationen enthält die genaue Beschreibung, z. B. Fehlen einer Verbindungslinie.
- 4. Ist auf dem nanoLC bereits ein Programm vorhanden, werden Sie in einer Meldung darüber informiert, dass sich dieses Programm von dem in nanoNavigator erstellten Projekt unterscheidet. Klicken Sie auf "OK", um die Info-Meldung zu schließen und mit dem nächsten Schritt fortzufahren.

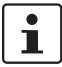

Bitte schalten Sie den nanoLC aus. Klicken Sie auf das Menü "nanoLC... Ein/Aus", bevor Sie das Programm herunterladen.

- 5. Klicken Sie auf das Menü "nanoLC... auf nanoLC laden", um das Projekt auf den nanoLC zu laden.
- 6. Klicken Sie auf das Menü "nanoLC... Ein/Aus", um das Programm auszuführen.

Das Programm wird ausgeführt. Mit dem Schalter von Eingang I0 sollten Sie nun die LED bei Ausgang Q0 auf ON oder OFF schalten können. Die Meldung auf dem nanoLC-Display sollte den Status des Ausgangs anzeigen.

Die Ausführung des Ablaufdiagramms können Sie über das Menü "nanoLC... Verfolgen" kontrollieren. In diesem Modus sind die Blocks des Ablaufdiagramms markiert, während der nanoLC das Projekt ausführt. nanoNavigator zeigt die einzelnen Ausführungspfade, während der Simulatorschalter auf ON und OFF geschaltet wird.

# **1.5 Weitere Informationen**

In diesem Schnelleinstieg finden Sie Schritt-für-Schritt-Anweisungen zur Erstellung eines einfachen Ablaufdiagramms. Es können zusätzliche Block-Funktionen verwendet werden. Weitere Produkte aus der nanoLC-Familie bieten zusätzliche E/A-Optionen und Kommunikationsmöglichkeiten. Weitere Informationen finden Sie in den Anwenderhandbüchern zu diesen Produkten.